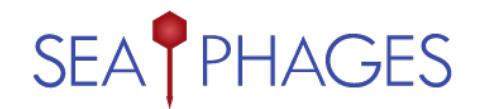

## **seaphages.org user account**

## **New faculty from new institutions:**

For faculty from new institutions that are joining the SEA-PHAGES program, create an account using the following steps:

- 1. Visit https://seaphages.org/accounts/signup/ and create an account.
- **2.** Once an account has been created, provide your account name to Billy Biederman (biederma@hhmi.org). Billy will authenticate the account and associated it with your institution.
- **3.** Once your seaphages.org account is associated with your institution, you will receive an email prompt to complete your account. To complete your account, you will need to provide your contact information
- **4.** Complete your institution profile on seaphages.org, including your shipping address, contact information of the person authorized to manage legal contracts for your institution, and add additional SEA faculty members at your institution.

To complete your institution profile:

- 1. Log into seaphages.org
- 2. Click on My Institution located at the top right corner of the page.
- 3. Use the green checkmarks to provide information.

## **New faculty from current institutions:**

For new faculty from institutions already implementing the SEA-PHAGES program, create an account using the following steps:

- **1.** Visit https://seaphages.org/accounts/signup/ and create an account.
- **2.** Once an account has been created, provide your account name to a faculty member at your institution that already has an account at seaphages.org. This person will then need to go to http://seaphages.org/faculty/add/, identify your username from the dropdown menu, provide your First and Last Name, and submit that information. Alternatively, provide your account name to Billy Biederman (biederma@hhmi.org).
- **3.** Once your seaphages.org account is associated with your institution, you should login to complete your profile:
	- a. provide your contact information
	- b. Use the green checkmarks to add information about yourself or your institution.